## **1. CN51 Battery Install and Cradle Connect**

a) Unpack handheld and install battery. b) Insert tabs on the battery into the CN51 and snap into place.

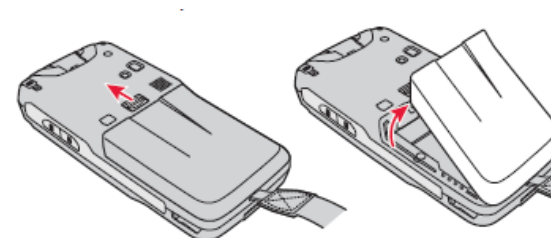

c) Place handheld in the cradle with the power plugged into the cradle and charge the battery for at least 24 hours in order to get a good charge.

**\*** The handheld has the ability to connect wirelessly using your company's wireless or via sync software

installed on your desktop. We at AccuBar recommend

wireless if available. For

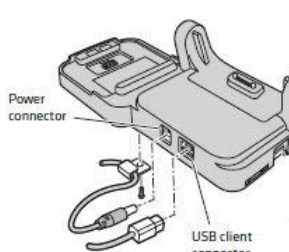

wireless setup steps, please continue forward using step 2. For desktop options please skip to step 3 or 4. Contact AccuBar Support (800) 643-9517 for any questions or help regarding your setup.

## **2. Wi-Fi Setup**

**\*** If you want to use the AccuBar handheld wirelessly without having to dock the handheld, here are the procedures to set up the wireless connection. These settings are

specific to your company's wireless network. You may need to contact your IT representative to assist you with the setup.

a) On the handheld, tap on **Start>Settings.**

b) Select **Connections** icon. Scroll down to find the **Wireless Center** icon and click on that.

c) Tap on the **Wi-Fi** in order to

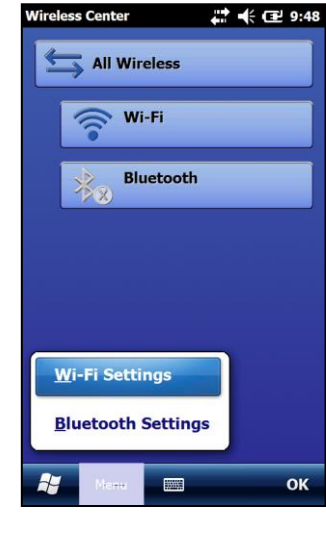

the wi-fi network.

Select the Profile you want to use to setup the network. You can leave the profile name as the default or you can change the name of the Profile to the same as your network to better easily identify it later whenever you have to make edits or changes. Tap OK to go to the next page to add the

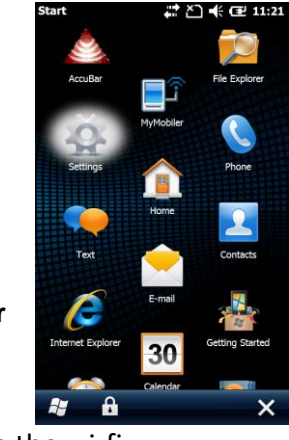

turn on the wi-fi. d) Next, tap on the **menu** in the bottom right corner in order to enter the **Wi-Fi Settings**.

e) From the wi-fi settings screen, the settings for security choice default to use Funk Security.

f) Tap on the Funk Security to go into the setup page for the wi-fi network. This is where we setup the wi-fi profile that will be used for

> Intermec Settings  $\overrightarrow{4}$   $\overrightarrow{6}$   $\overrightarrow{4}$   $\overrightarrow{4}$   $\overrightarrow{4}$  11:36 **Funk Security Active Profile** Profile 1 Profile 1 Profile 2 Profile 3 Profile 4 **Powered by Odyssey FOR**

SSID and Association Type.

h) Tap into the box of the SSID (Network Name) and enter the network name. This is case sensitive so be sure to type it in correctly as it

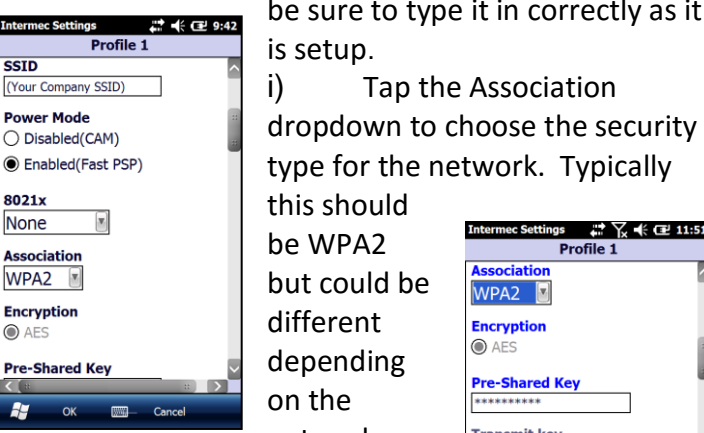

ings 【又《El 11:51 Profile 1 but could be WPA2 **Encryption** O AES **Pre-Shared Key Transmit key**  $Key1$ Key 1 Key 2

j) Tap into the box of the Pre-Shared Key and enter it.

1. 个人见 9:45

Again, this is case sensitive so be sure to type it in exactly as the network is setup.

k) Click OK when finished to accept the settings. Then click OK again to exit out to the Wireless Center to verify the Wi-Fi Network has accepted the setting and is connected to the desired network.

l) Once the hand held has been verified that it connected to the Wi-Fi Network, exit back

to the Start Screen by selecting the OK button on the bottom right corner.

 $\widehat{\mathcal{P}}$  Wi-Fi **Bluetoot** 

ireless Center

All Wireless

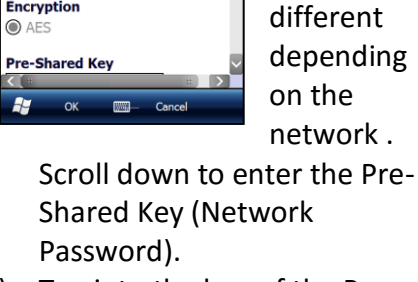

- m) Click on Connect on the bottom left of the screen to connect your wireless network to the Internet. This will allow the handheld to have access to the AccuBar server.
- n) In order to check and confirm that the Wi-Fi has been setup correctly, check the Internet connection. Click on

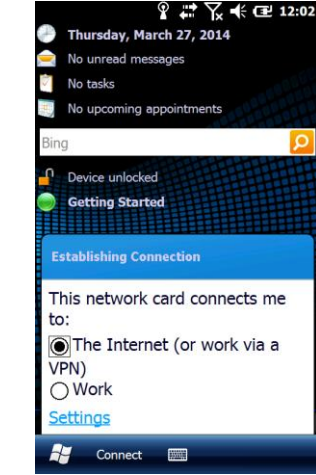

Start > Internet Explorer and tap into the address field. Enter something like [www.accubar.com](http://www.accubar.com/) to test the connection.

- o) Once you have confirmed that the wireless connection is working, click on the X to exit Internet Explorer.
- p) AccuBar will only enable the wireless when it needs to be enabled within the program, for example, to send inventories or to refresh items from server. Otherwise, it will disable the wireless connection to prevent the battery from being drained due to constantly searching for a network.

**\* If you choose NOT to use wireless, the following steps are your choice of connection.** You may need to contact your IT department to install this software. Browse to v5.accubar.net and log in to your AccuBar account using login information that was sent to you in the welcome letter. Navigate to Support > Support Home > Download

Sync Sync Software for Windows Vista/Windows 7 & 8 (32-bit) http://download.accubar.net/bin/MDC-drvupdate-x86.exe Sync Software for Windows Vista/Windows 7 & 8 (64-bit) http://download.accubar.net/bin/MDC-drvupdate-x64.exe

Sync Software for Windows XP/2000 http://download.accubar.net/bin/ActiveSync4.5setup.msi Software for latest sync software for your PC.

- **3. For Vista/Windows 7/Windows 8: Install Windows Mobile Device Center**
- a) Click **Run** to download and install Windows Mobile Device Center.
- b) Click **Yes** to all security warnings.
- c) **Accept** the License Agreement.
- d) **Device Setup:** Connect cradle to power and to computer using power supply and USB cable, then place the handheld in the cradle.
- e) **Partnership Setup:** Click on **Setup your device.**
	- \* You MUST setup the partnership in order for the

handheld to automatically sync with the

PC.

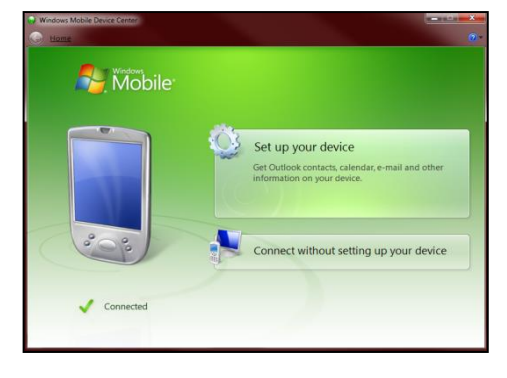

**Install Microsoft ActiveSync** 

- a) Click **Run** to download ActiveSync.
- b) Click **Run** to install ActiveSync.
- c) Click **Next** to install ActiveSync on the computer.
- d) Select the **Accept** radial to accept the License Agreement and click **Next**.
- e) Enter a User Name or use the default and click **Next.**
- Select **Next** to install to the default directory.
- g) Click **Install** to begin the install.
- i) Click **Finish** when the install has finished.
- j) **Device Setup:** Connect cradle to power and to computer using power supply and USB cable, then place the handheld in the cradle.
- h) **Partnership Setup:**

Choose **Standard Partnership** and click **Next.** \* You MUST setup the partnership in order for the handheld to automatically sync with the PC.

i) Choose **Synchronize with this desktop computer** and click **Next**, (Do **Not** select **Synchronize with** 

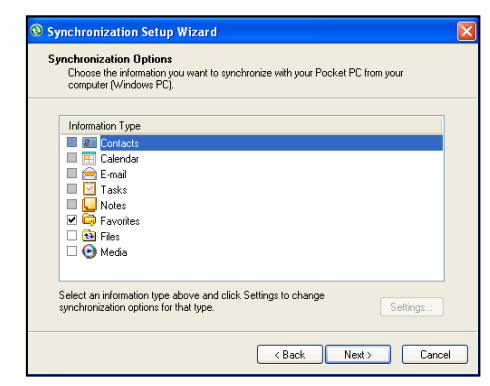

## **Exchange Server**).

- On the Sync Options screen, if any boxes display as checked, **uncheck** *all* boxes.
- k) Click **Finish.**

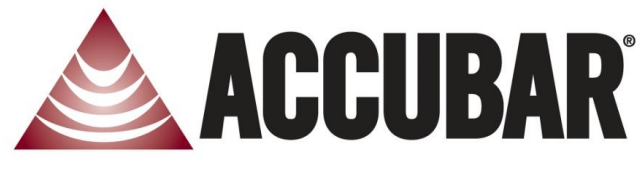

- f) On the Sync Options screen, if any boxes display as checked, **uncheck** *all* boxes, then click **Next.**
- g) Enter a device name and click **Setup.**
- h) Your device % of ActiveSvnc4.5setup.msi from download.accu...  $\Box$  [ will now be **File Download - Security Warning** connected. Do you nt to run or save this file' Click **Finish.** .<br>Type: Windows Installer Package, 7.52MB ioad accubar not Run Save Cancel **4. For Win XP/Win**  While files from the Internet can be useful this file type can protectially harm your computer. If you do not trust the source, do no<br>put computer. If you do not trust the source, do no<br>run or save this software. What's the risk? **2000:**

## **Congratulations!**

You have completed the setup of your handheld. See the Getting Started Guide to complete setup. For any support questions, please contact AccuBar Support at: (800) 643-9517.